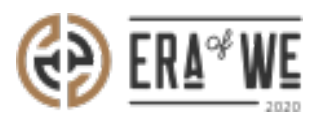

[FAQ](https://support.eraofwe.com/en-US/kb) > [Roaster](https://support.eraofwe.com/en-US/kb/roaster) > [Team Management](https://support.eraofwe.com/en-US/kb/team-management-3) > [How do I Reset a Password for a User?](https://support.eraofwe.com/en-US/kb/articles/how-do-i-reset-a-password-for-a-user-3)

How do I Reset a Password for a User? Nehal Gowrish - 2021-09-14 - [Team Management](https://support.eraofwe.com/en-US/kb/team-management-3)

## **BRIEF DESCRIPTION**

The Era of We application allows you to send recovery emails to the team members who have lost their password. In this documentation, you will understand how to send a password reset request as a roaster.

## **STEP BY STEP GUIDE**

Step 1: Log in to your account, navigate to the 'Team management' tab and select 'User Management' option from the drop-down menu.

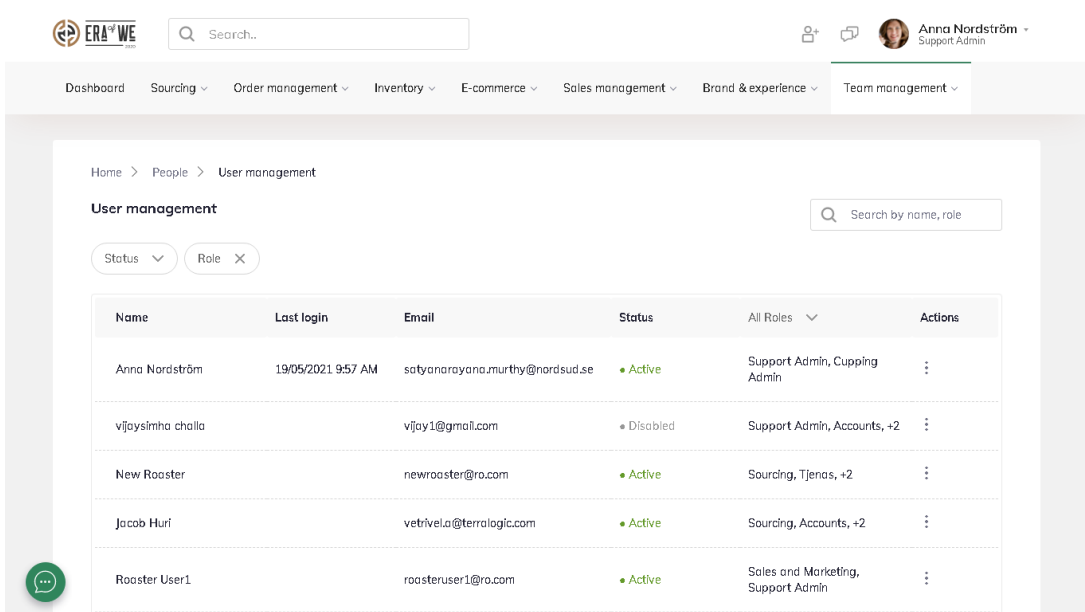

Under user Management, you'll see a

list of existing users with their details including activity status, roles, and last login.

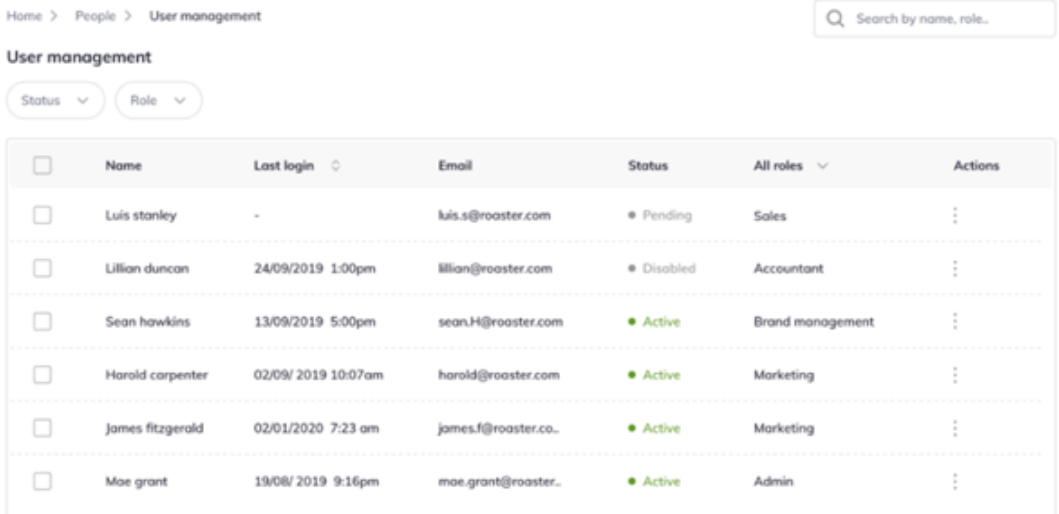

Step 2: Click on the 'Vertical ellipsis' option for the user you want to manage/edit.

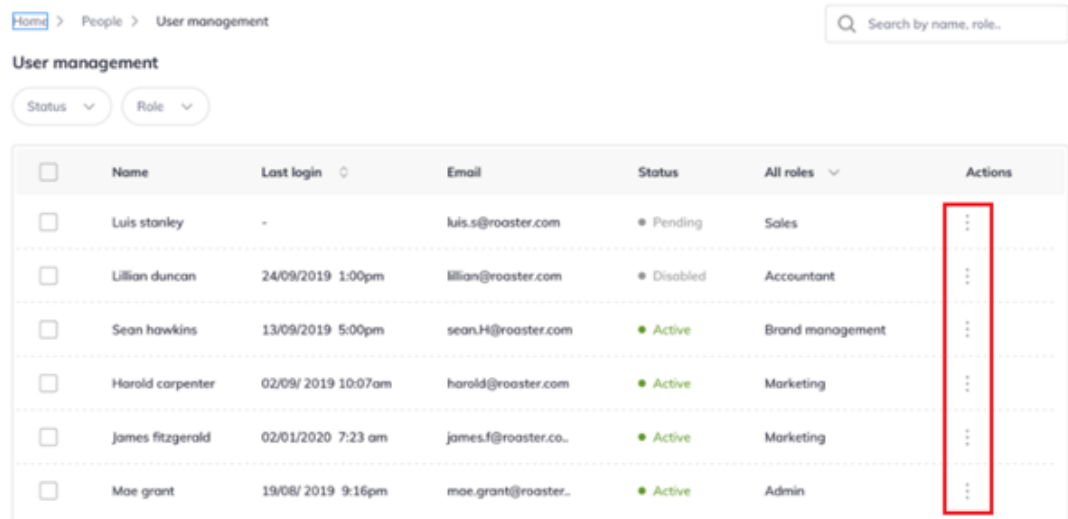

Step 3: Click on the 'Send recovery email' for the user that needs to set a new password.

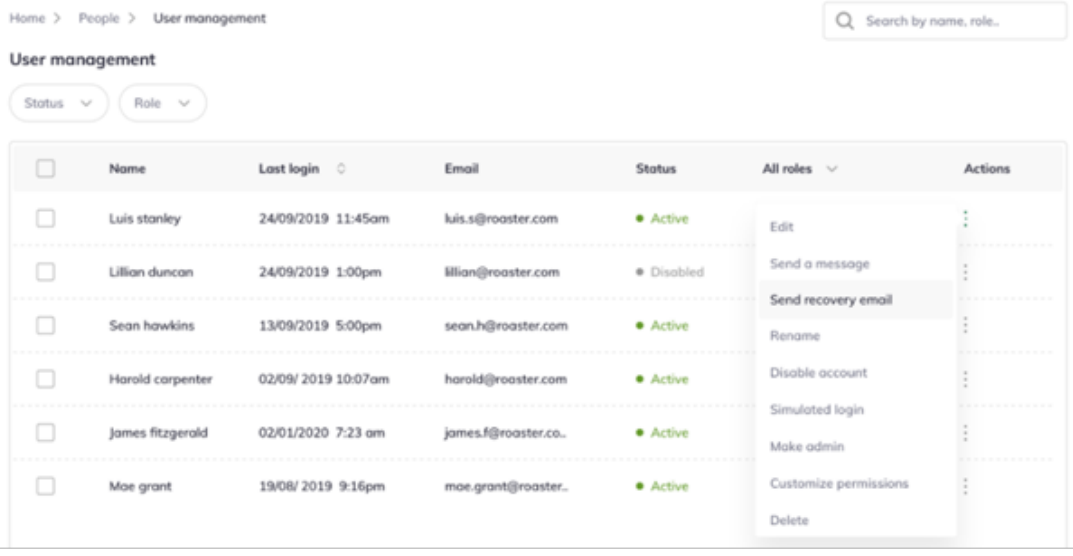

Thus, you can reset a password for a user as a roaster.

"If you still have any queries, then please feel free to connect with our support team."